# Tworzenie projektu bazy w LibreOffice

OPRACOWALI: ANDRZEJ NOWAK MGR JERZY WAŁASZEK

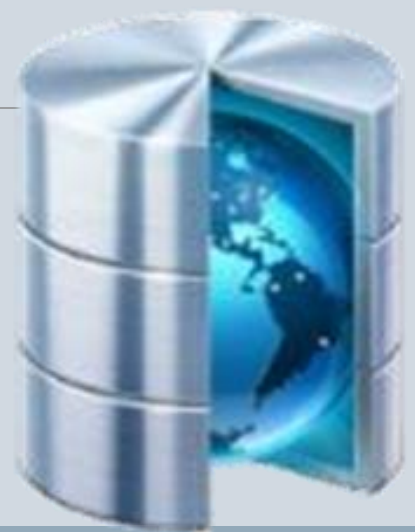

#### Rozpoczynamy

- 1. Uruchom pakiet LibreOffice
- 2. W lewej części okna menu programów, widoczny jest program – **Baza danych**. Należy go uruchomić

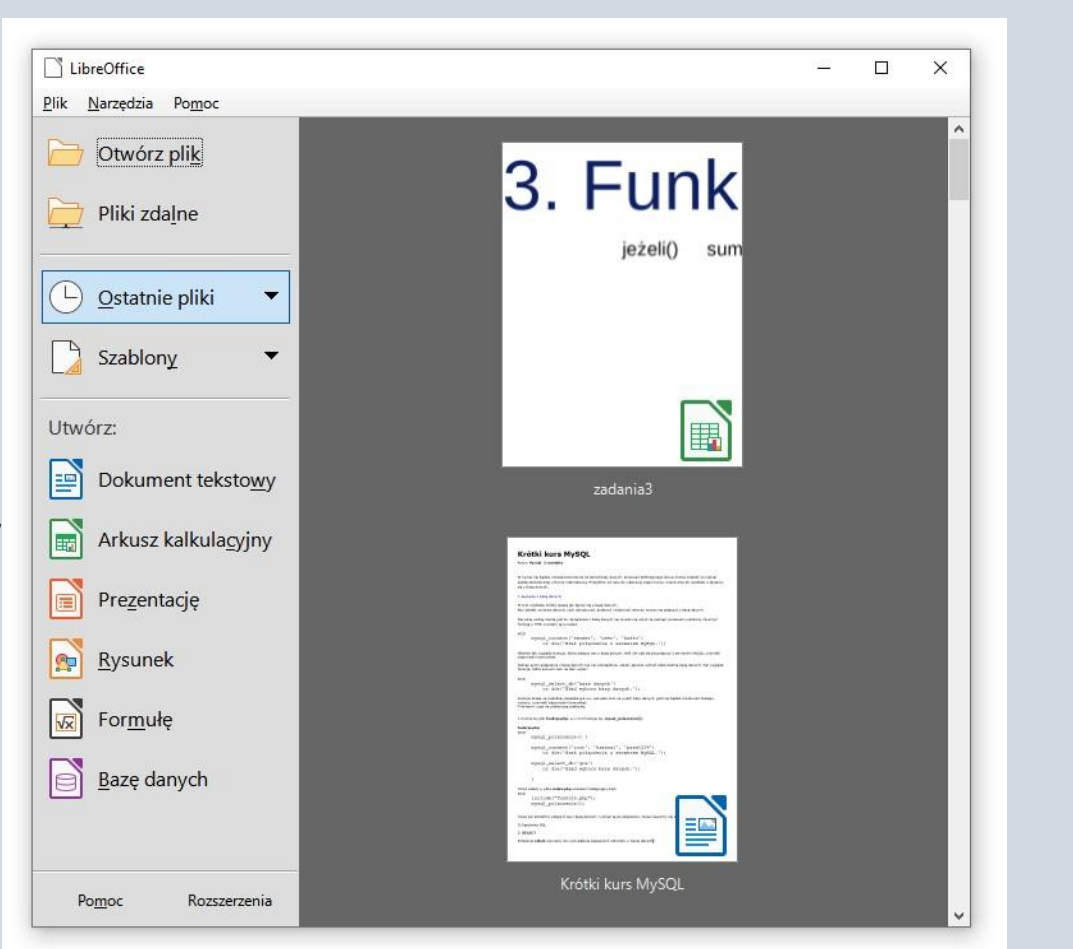

#### Kreator baz danych

Zostanie wyświetlone okno **Kreator baz danych**. Zaznaczamy opcję **Utwórz** nową bazę danych i kliknij przycisk **Dalej**.

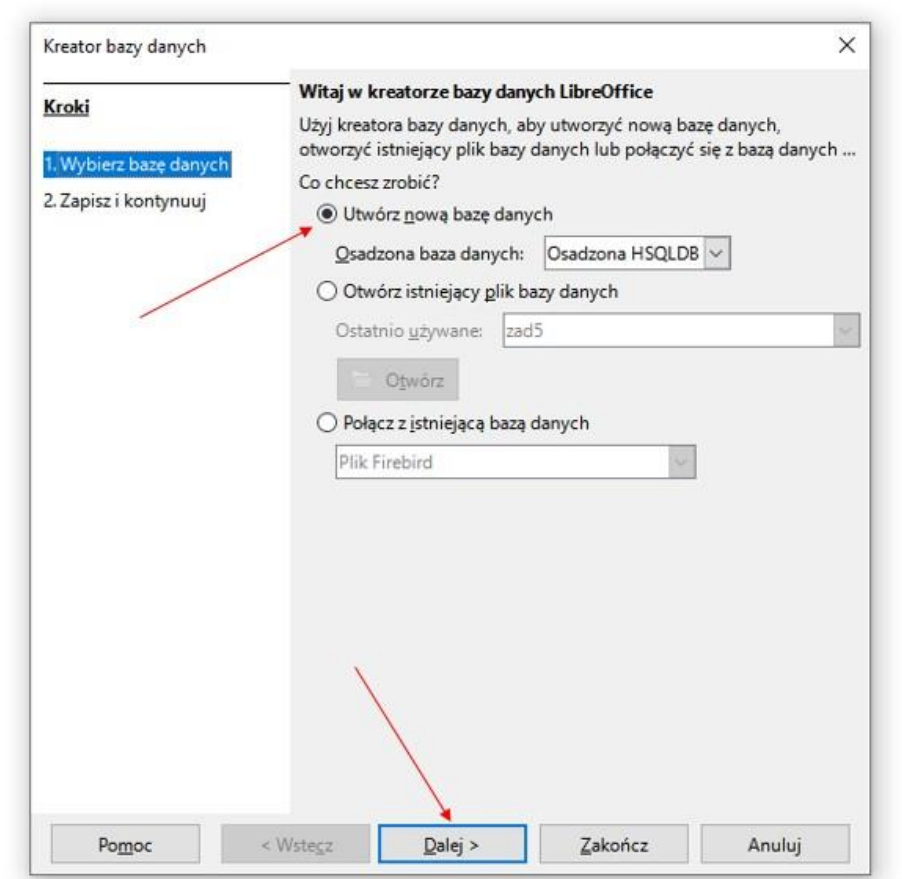

#### Kreator baz danych

Przechodzimy do drugiego etapu tworzenia nowej bazy danych. Wybieramy opcję – **Nie, nie rejestruj bazy danych** oraz zaznaczamy **Zapisz i kontynuuj**, na koniec kliknij **Zakończ.**

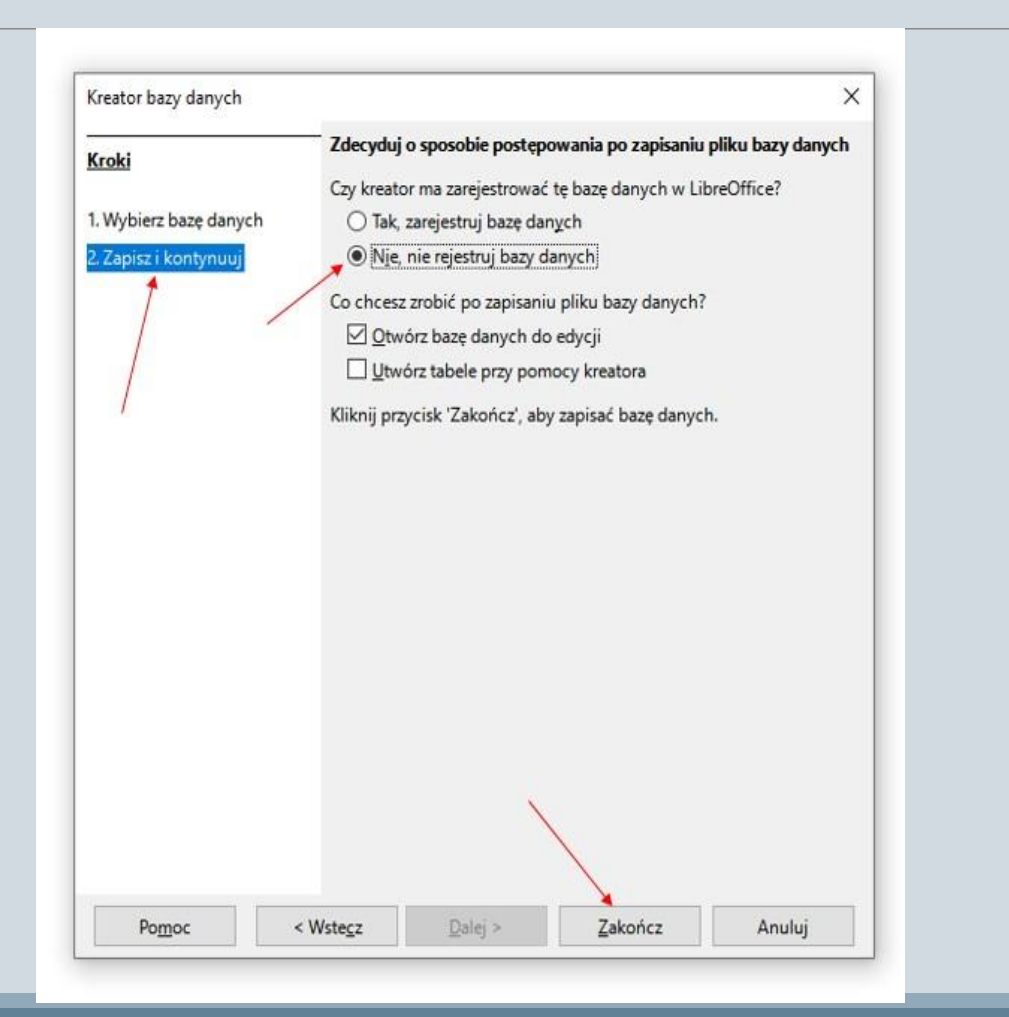

#### Zapis pliku bazy danych

Określamy miejsce na dysku, gdzie ma być zapisany plik bazy – <mark>1</mark>, nadajemy nazwę plikowi – <mark>2</mark>, określamy rozszerzenie dla plików bazy danych (domyślnie .odf) –  $\frac{3}{5}$ , zapisujemy bazę –  $\frac{4}{5}$ 

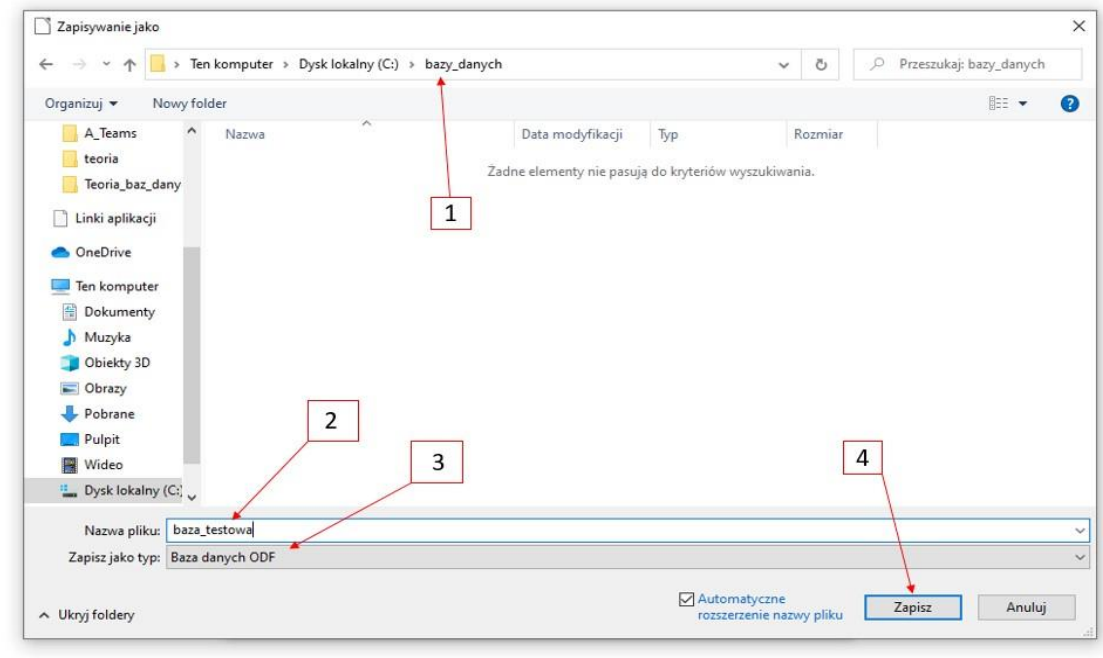

#### Zapis pliku bazy danych

Baza danych jest przechowywana jako plik na dysku. **Wybierz** zatem odpowiedni **katalog do zapisu pliku bazy danych**, a plikowi nadaj nazwę **znajom**i. Kliknij w przycisk **Zapisz**.

Pusta baza danych zostanie utworzona i zapisana w pliku **znajomi.odb**. (odb = open document base).

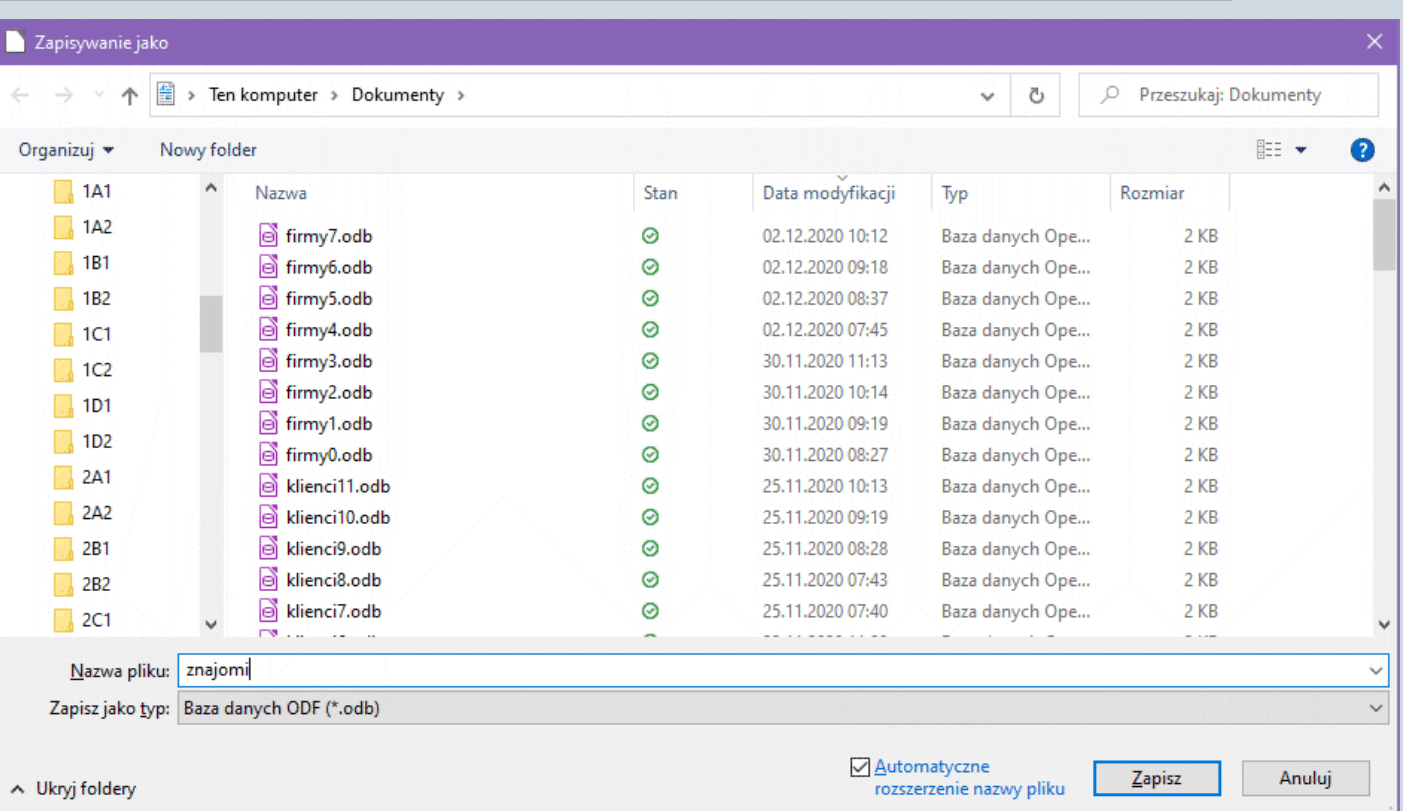

# Okno główne

#### Po zapisaniu pliku bazy danych otwiera się okno główne :

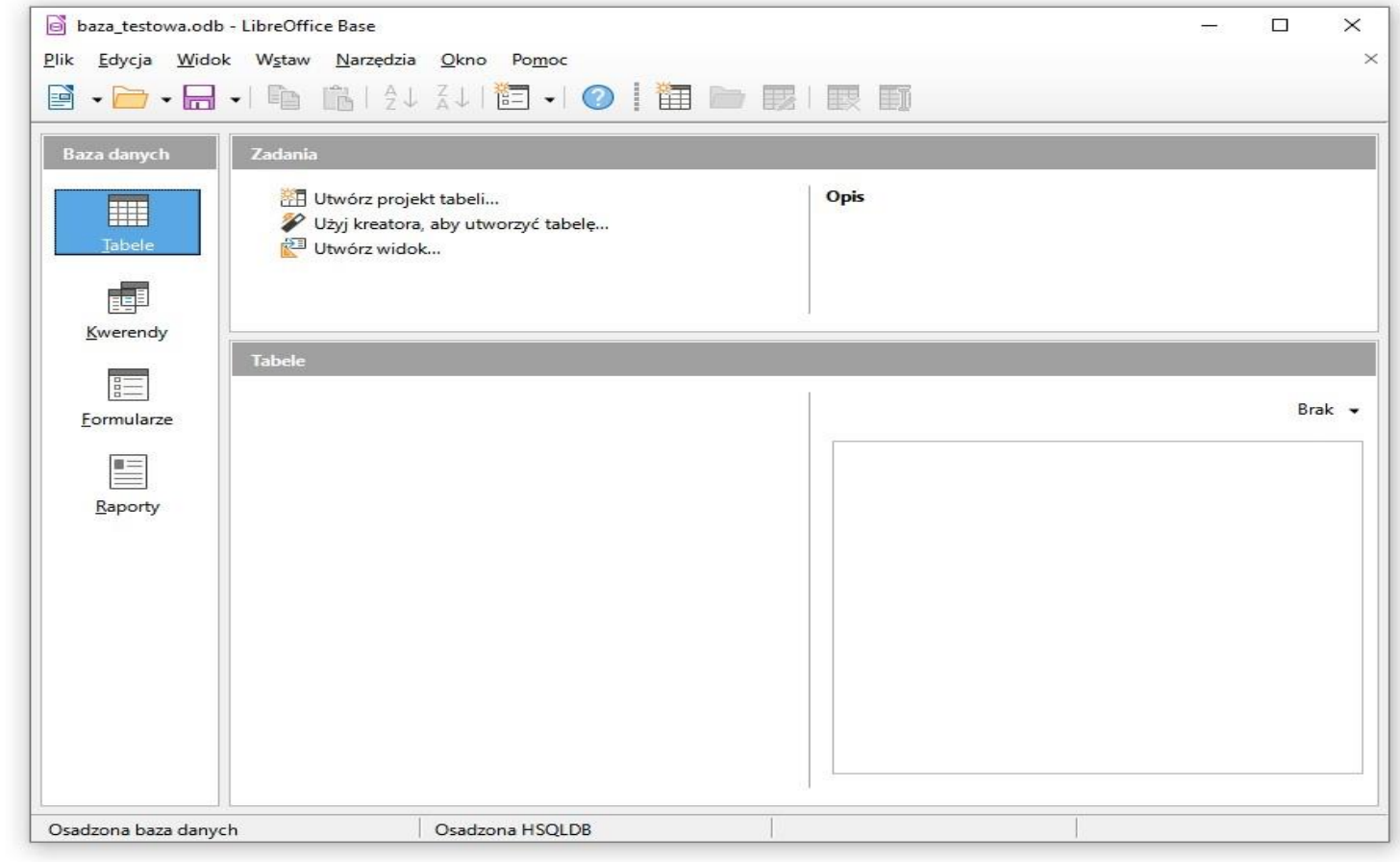

#### Projekt tabeli

Jeśli chcesz wprowadzać dane do bazy, musisz mieć odpowiednią tabelę. Zaczniemy zatem od jej utworzenia. Kliknij w **Utwórz projekt**

**tabeli...**

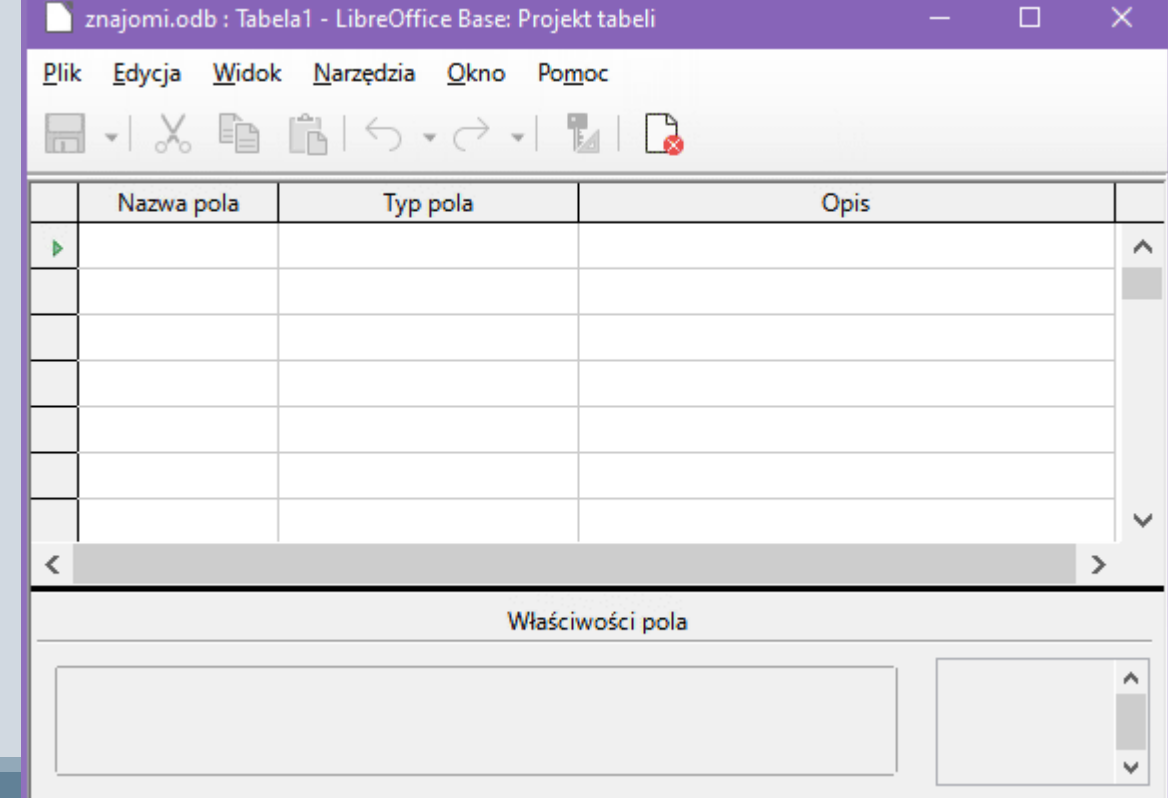

Pojawi się nowe okno, w którym definiujemy pola tabeli danych. Pola te później staną się kolumnami w tabeli. Definicja pola polega na nazwaniu go oraz określeniu rodzaju przechowywanych w polu informacji. W kolumnie Opis możesz umieścić dodatkowe informacje

na temat poszczególnych pól tabeli.

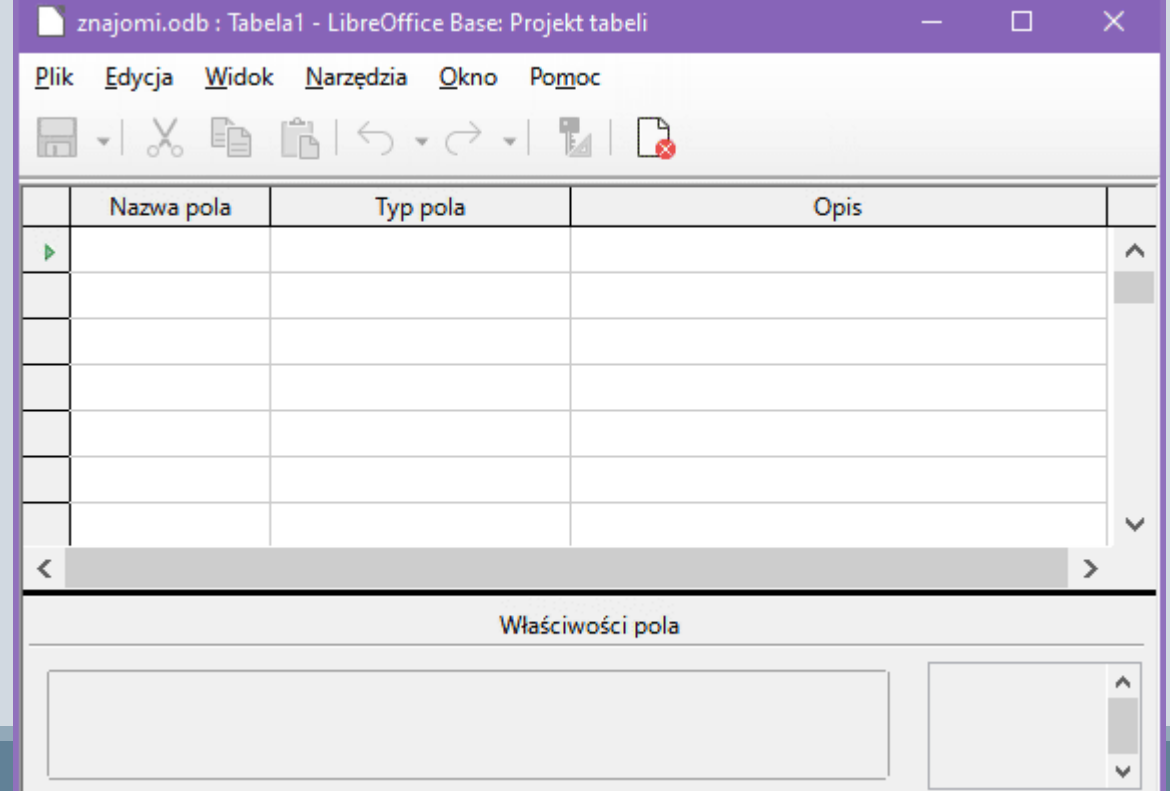

W każdej tabeli definiuje się zwykle jedno z pól jako tzw. **klucz główny**. Po co jest on nam potrzeby? Otóż wyobraź sobie, iż masz dwóch znajomych o tym samym nazwisku i imieniu. Są to różne osoby. Aby umożliwić komputerowi rozróżnienie ich, dodajemy pole klucza, które zwykle przechowuje numer rekordu:

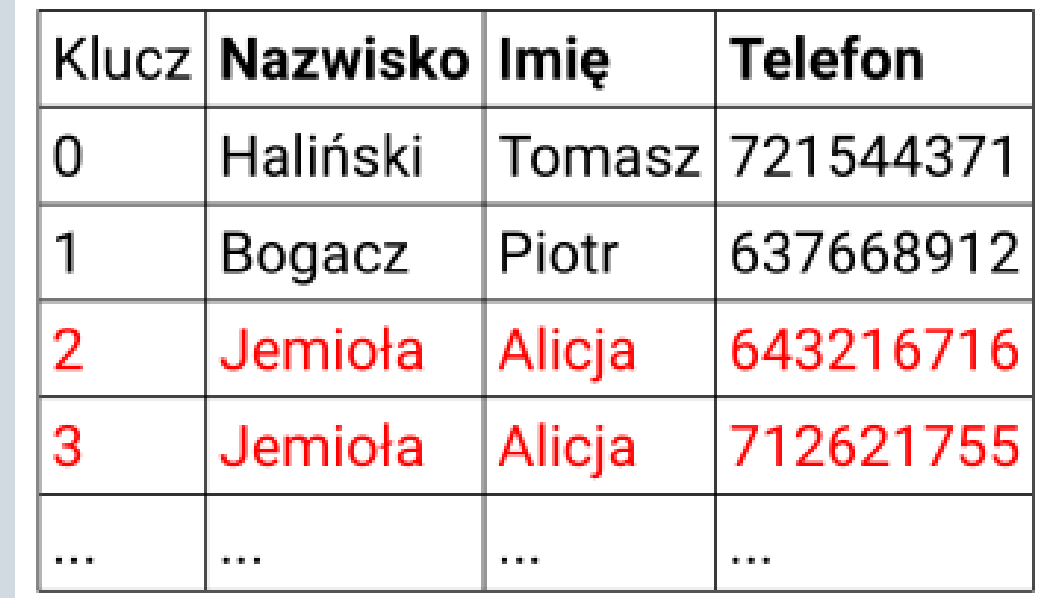

# Klucz główny

Warunkiem, aby dane pole mogło być kluczem głównym, jest unikalność każdej wartości klucza, tzn. w tabeli nie mogą wystąpić rekordy o takim samym kluczu. Nazwijmy to pole ID (and. identifier – identyfikator). Jako typ pola wybierz Integer [INTEGER]. Integer jest to liczba całkowita. Nazwa w klamrach używana jest w języku SQL, nie martw się tym teraz.

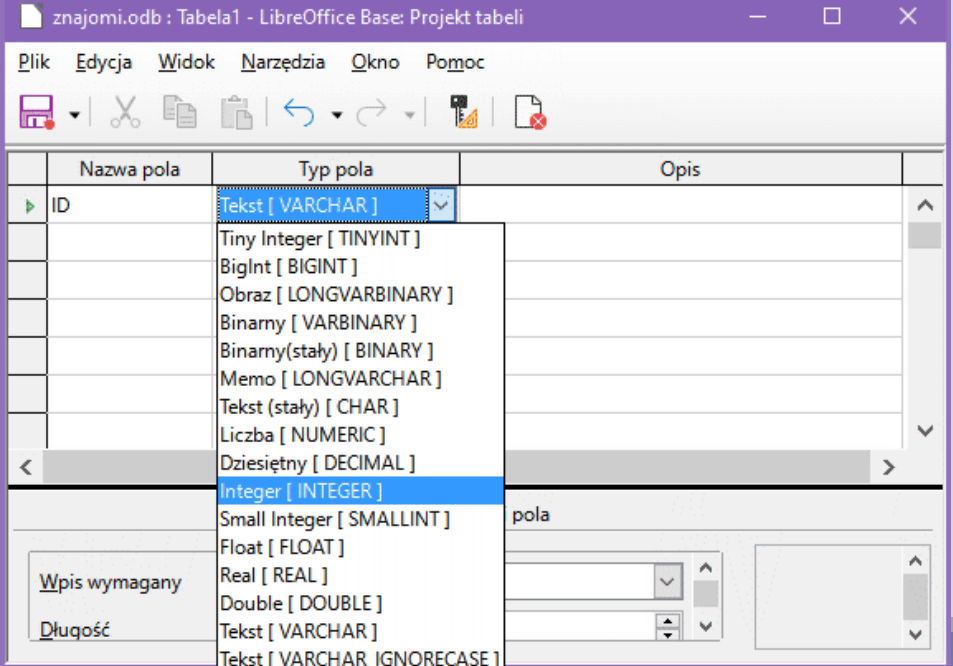

# Klucz główny

Gdy ustawisz typ pola, na spodzie okna ustaw opcję **Wartość automa**tyczna na **Tak**. Uwolni to nas od konieczności ręcznego numerowania rekordów Base będzie za nas wstawiać odpowiedni numer w polu ID. Dodatkowo Base umieszcza przy nazwie pola symbol klucza.

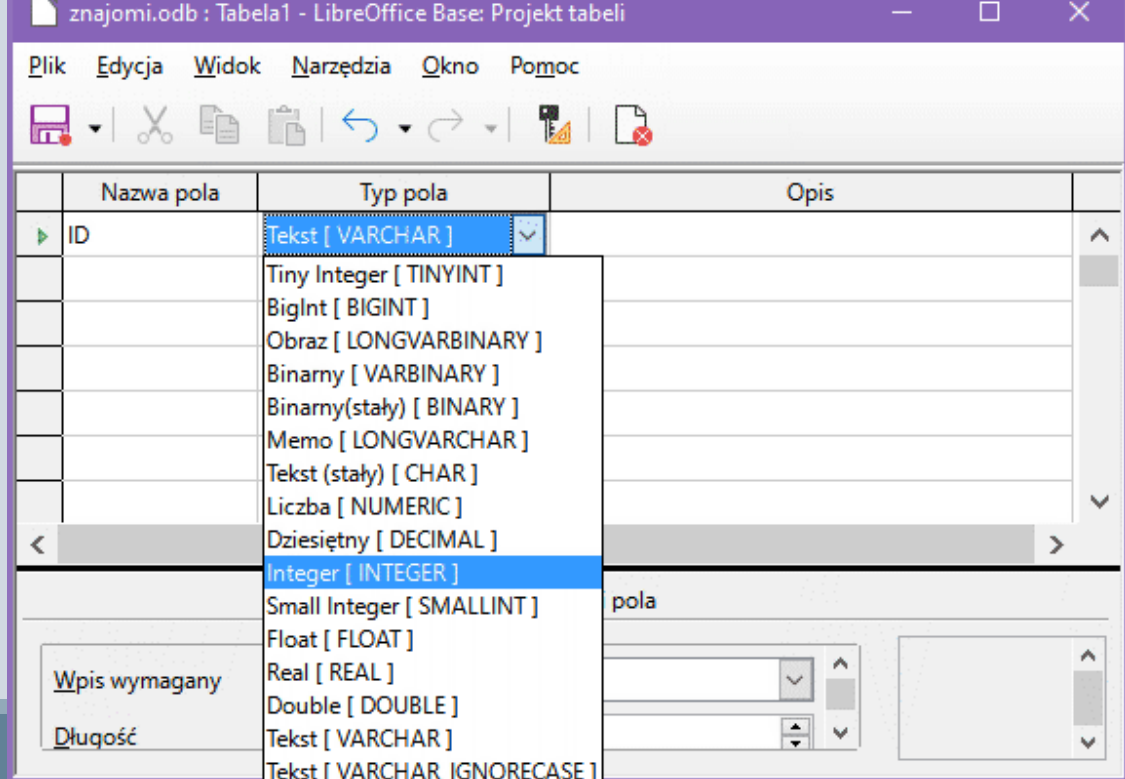

Przechodzimy do kolejnego pola danych. **Nazwij** je **Nazwisko** i jako **typ** zostaw **Tekst [VARCHAR]**. Typ ten oznacza tekst o zmiennej liczbie znaków. W opcjach na dole okna ustaw: **Wpis wymagany na Tak** (Base nie pozwoli ci wprowadzić rekordu bez nazwiska) i **Długość na 50**. Długość oznacza maksymalną liczbę

znaków, które będzie można wpisać w to pole

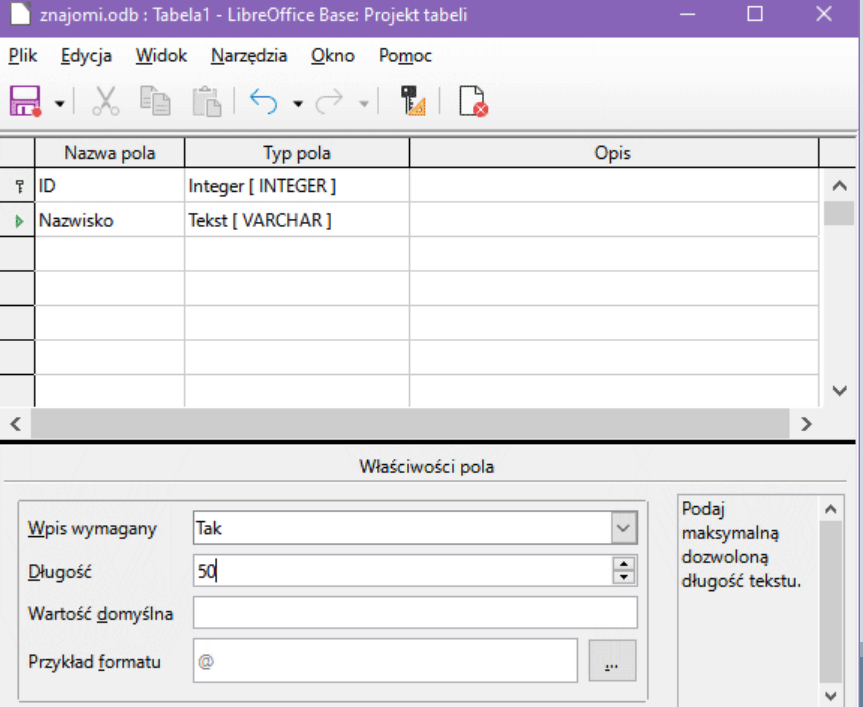

Pole **Imię** zdefiniuj podobnie jak pole Nazwisko. Pozostaw opcję **Wpis wymagany** ustawioną na **Nie** (możesz przecież nie znać imienia znajomego).

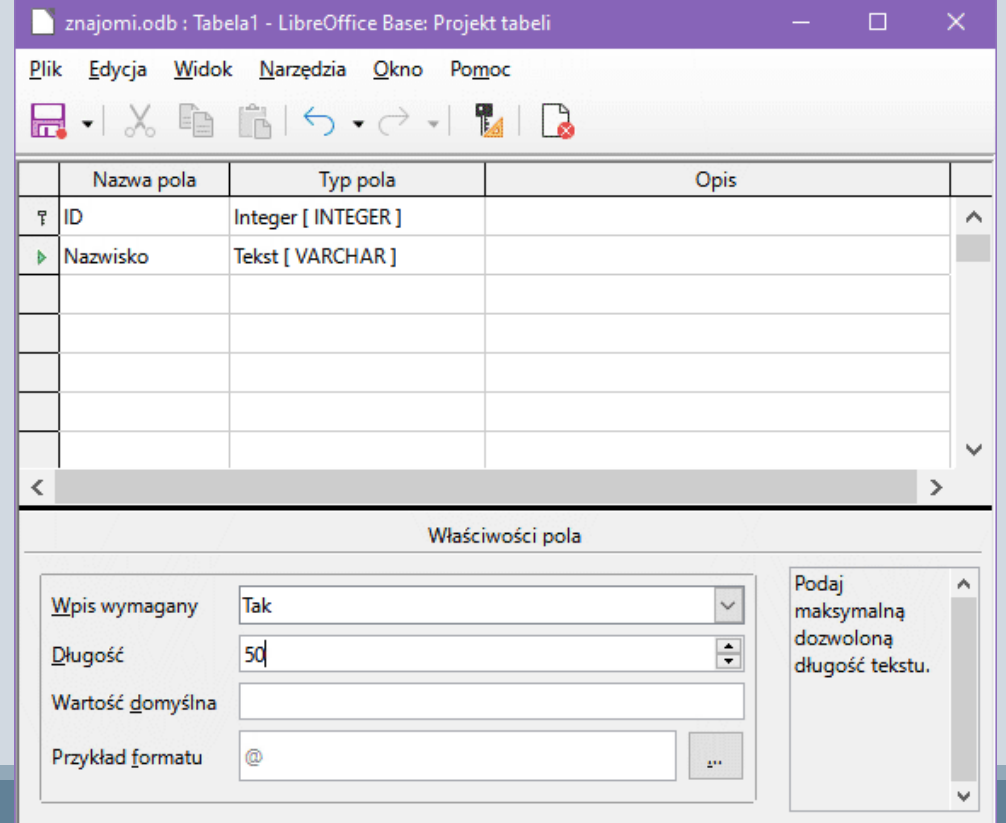

Ostatnim polem jest **Telefon**. **Zostawiamy typ Tekst**, ponieważ w numerze telefonu być może zechcemy wstawiać spacje lub pauzy w celu rozdzielenia cyfr, np. 549-126-388. **Długość** ustawiamy na **25**.

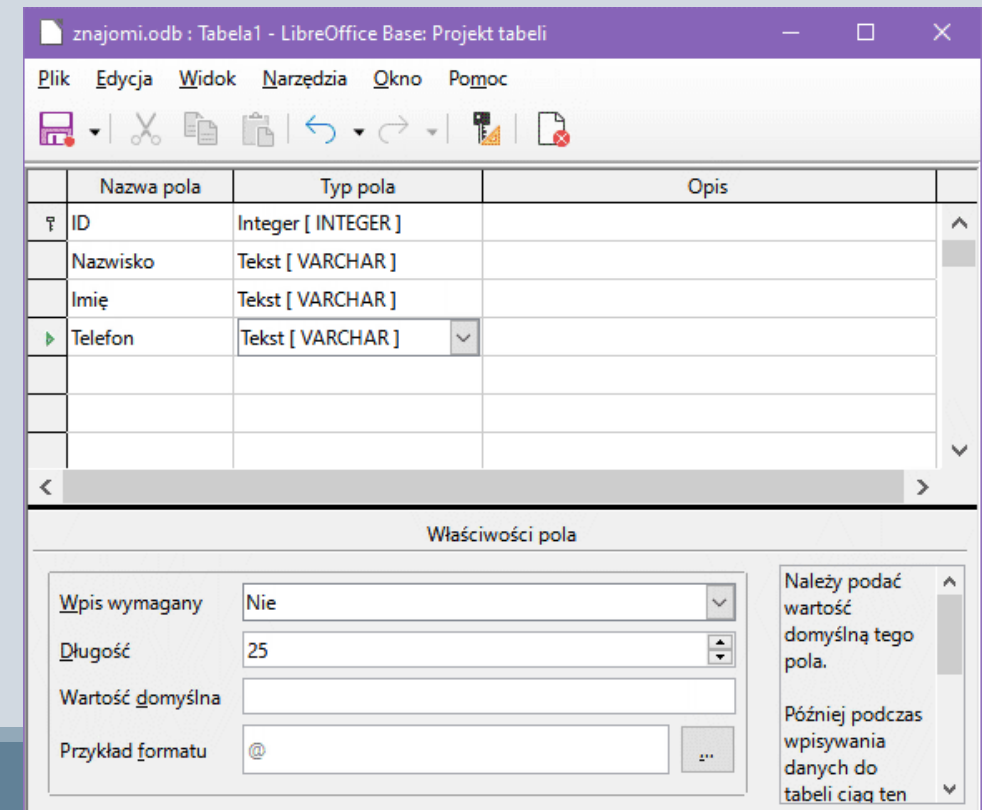

#### Zapis tabeli

Pola tabeli są zdefiniowane. **Tabela musi zostać zapisana w pliku bazy danych**, zanim będziemy mogli wprowadzać do niej dane. **Kliknij ikonę dyskietki** i **wybierz nazwę dla tabeli**, np. Znajomi:

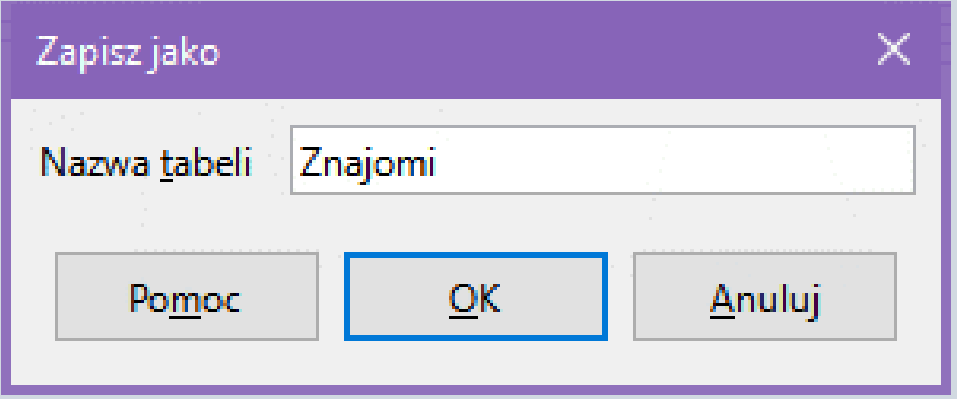

#### Zapis tabeli

Po zapisaniu tabeli okno projektu tabeli możesz już zamknąć. W oknie Tabele

pojawi się twoja tabela:

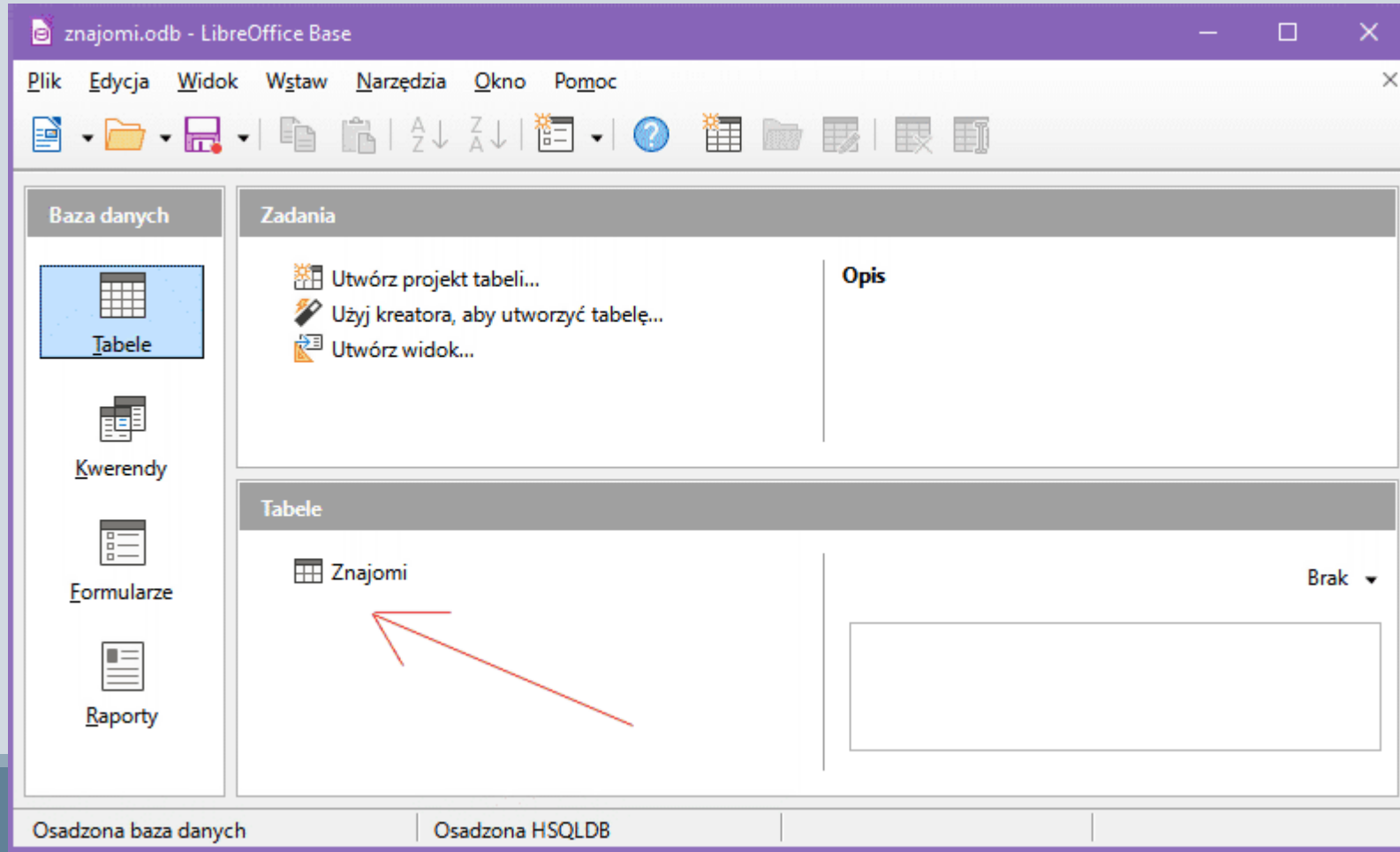

Wprowadzimy teraz kilku znajomych. W sekcji **Tabele kliknij dwukrotnie** myszką tabelę **Znajomi**. Otworzy się **widok tabeli danych**:

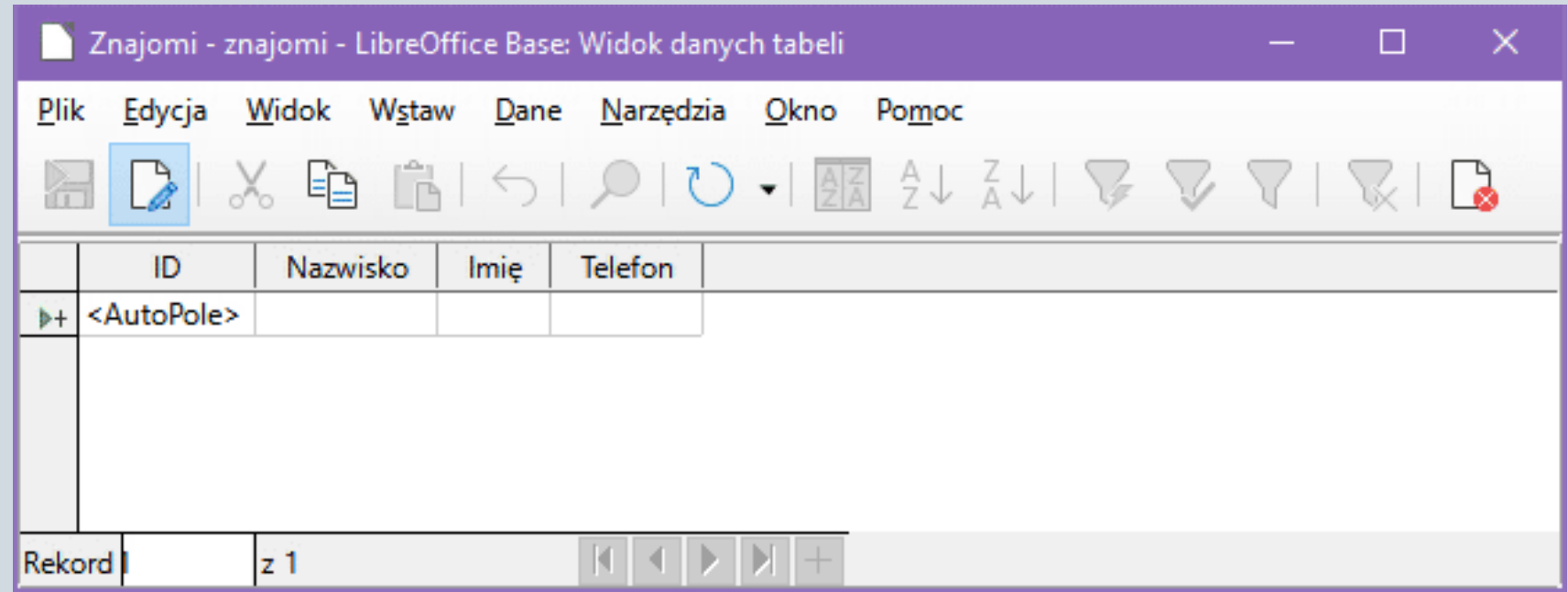

Wiersze tabeli będą rekordami danych. Kolumny zawierają zdefiniowane przez nas pola. Pierwsza kolumna jest polami klucza głównego. Wpisywanie danych rozpoczynasz od drugiej kolumny. Wpisz pięciu fikcyjnych znajomych wraz z numerami ich telefonów (jeśli pole jest za krótkie na wprowadzany tekst, to możesz je sobie poszerzyć przeciągając granicę przy nazwach pól):

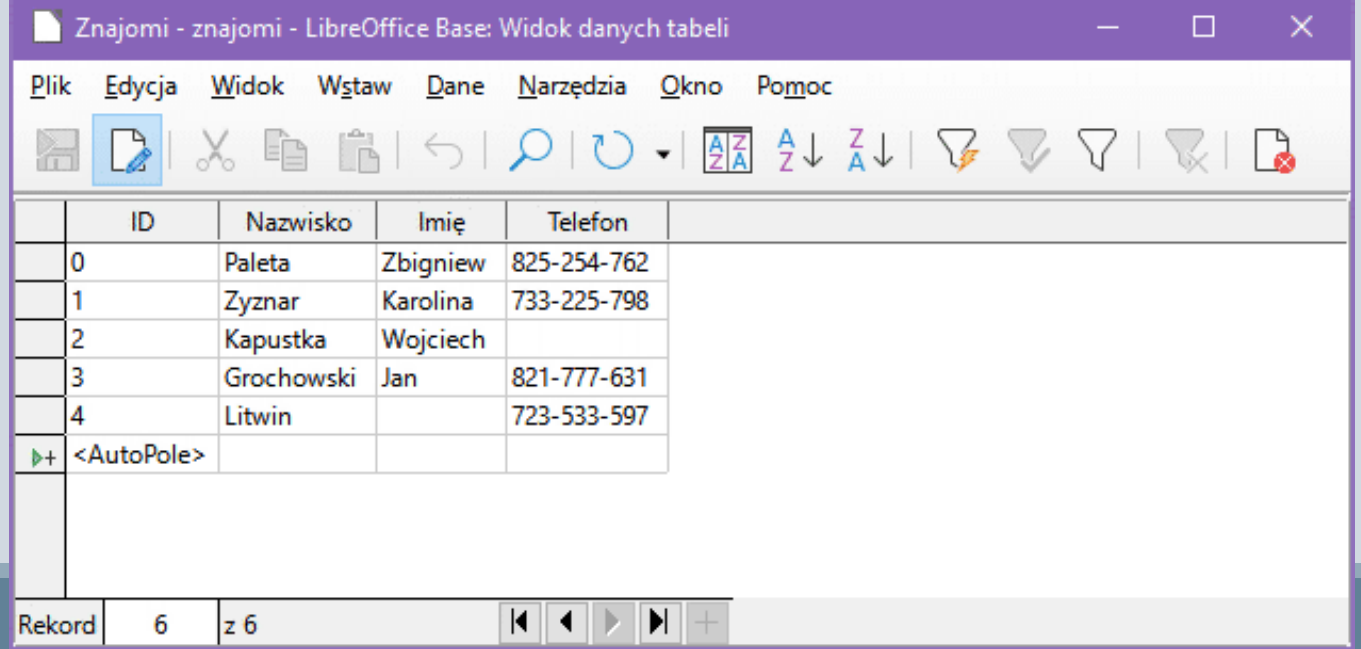

Zwróć uwagę, iż Base automatycznie numeruje wprowadzane rekordy. W kolumnach Imię i Telefon można pozostawić puste pole, gdyż nie jest ono obowiązkowe. Jednak nie możesz pozostawić pustego pola Nazwisko. Spróbuj wprowadzić nowy rekord, w którym jest wypełnione tylko pole **Imię**:

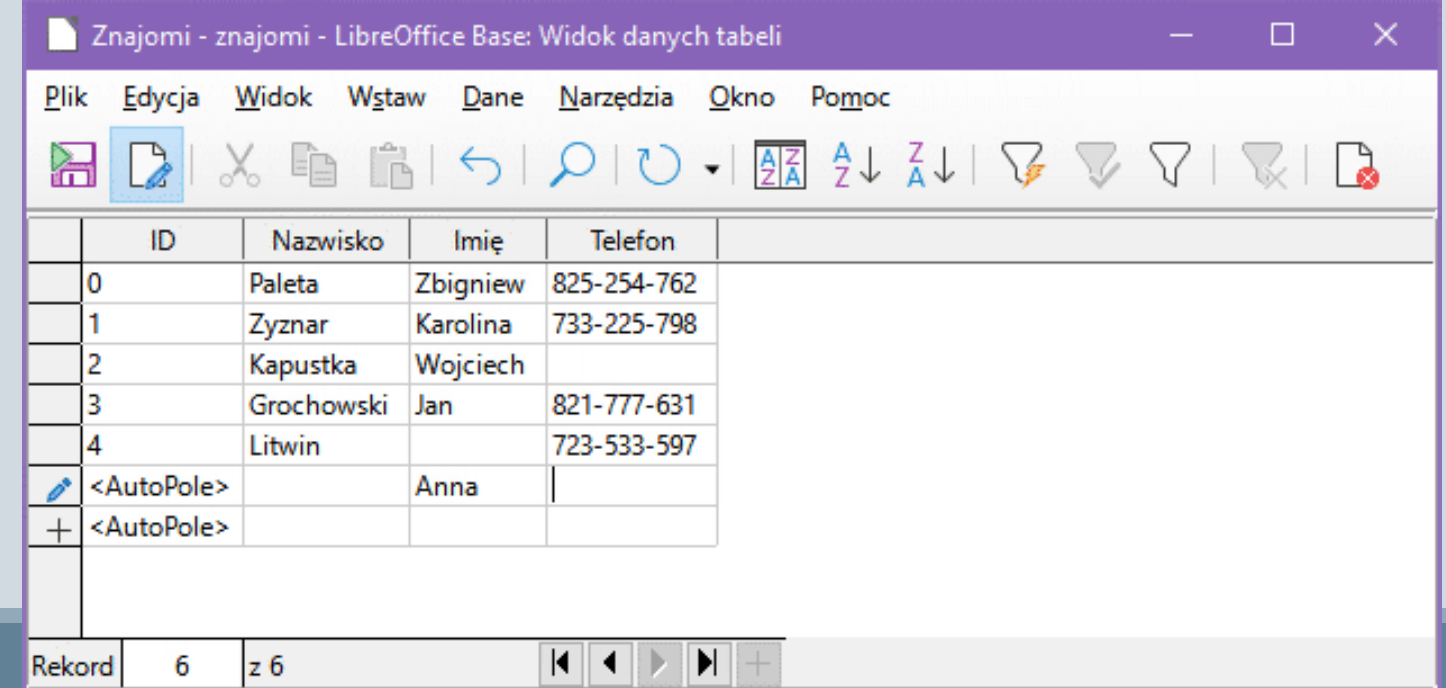

Gdy spróbujesz zatwierdzić ten rekord (np. klawiszem Enter), zobaczysz okienko błędu:

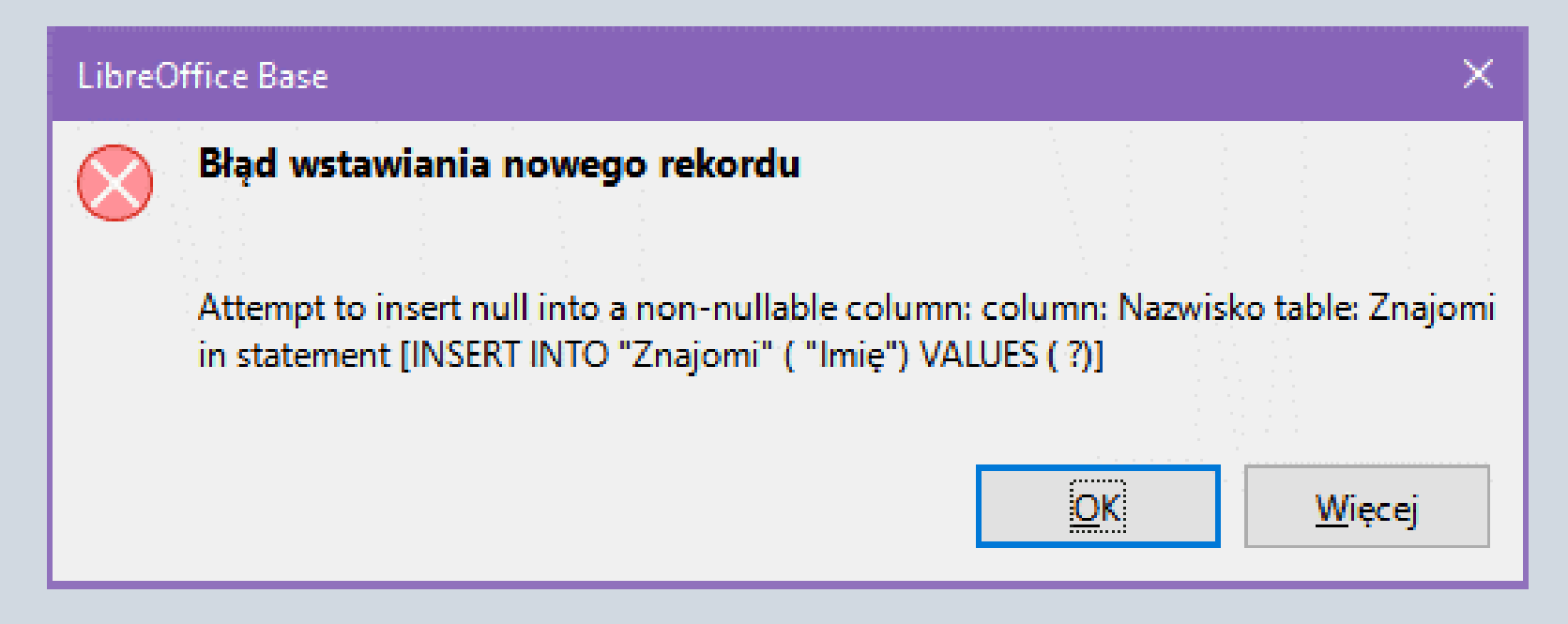

W okienku jest informacja w języku angielskim, co spowodowało błąd, ponieważ nastąpiła próba wstawienia pustej wartości w pole Nazwisko, które nie może być puste (zastrzegliśmy to przy definiowaniu pól w projekcie tabeli). **Zatwierdź** okienko kliknięciem w **OK**, po czym kliknij prawym przyciskiem myszki w ołówek w szarej kolumnie po lewej stronie i **z menu kontekstowego wybierz opcję Cofnij**: **wprowadzanie danych**. Wadliwy rekord zniknie z tabeli.

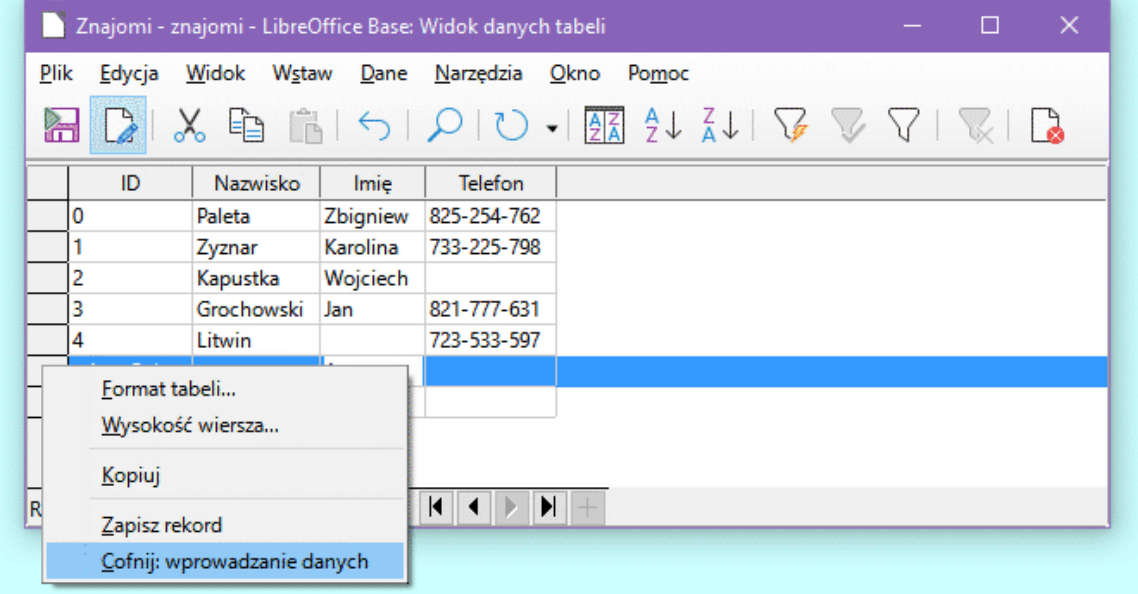

#### Widok tabeli danych

Zamknij okienko **Widoku tabeli danych**, powrócisz do głównego okna Base. W dolnym panelu kliknij strzałkę w dół przy **Brak** i **zmień na Dokument**.

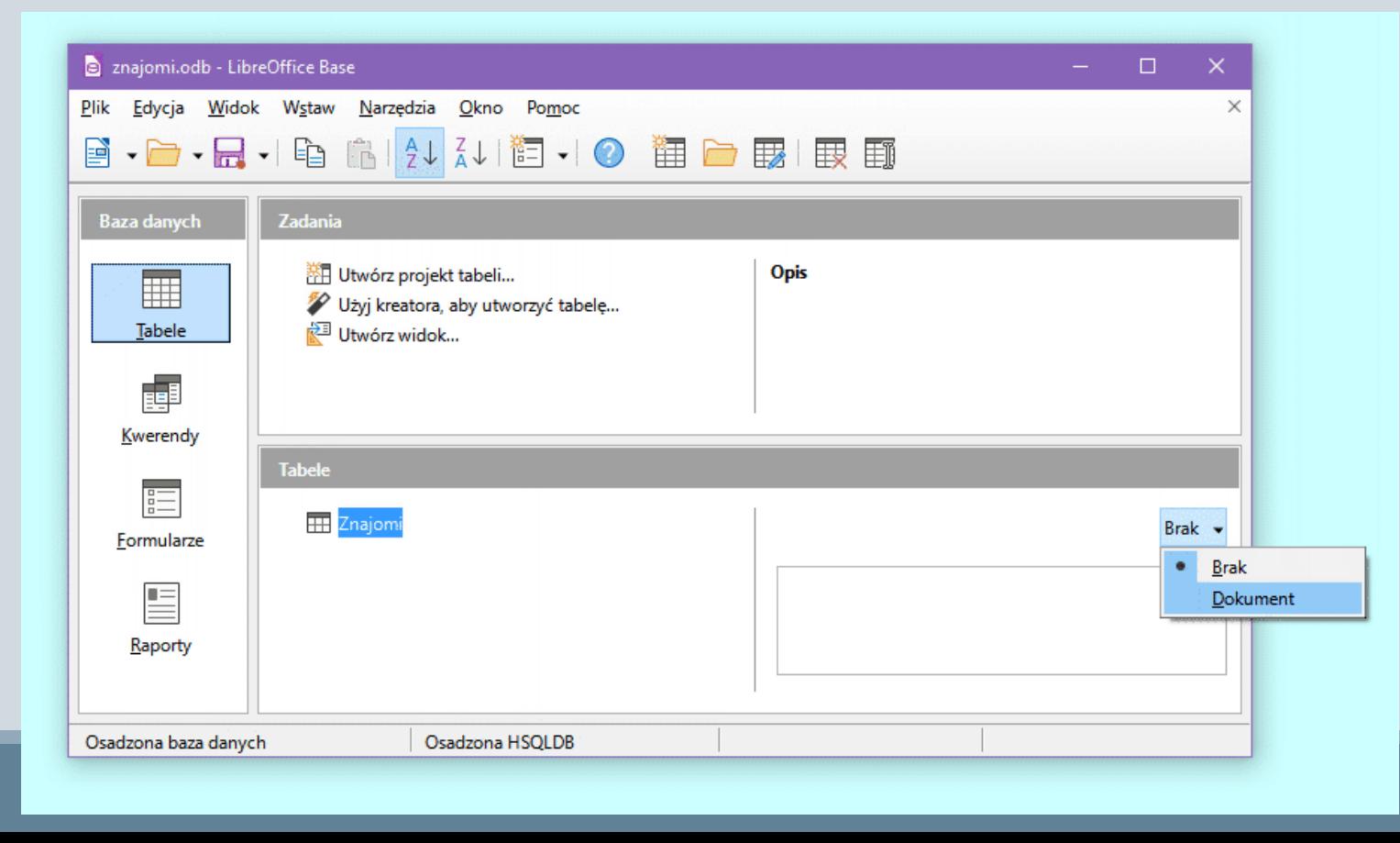

#### Widok tabeli danych

#### Zobaczysz wtedy fragment zawartości wybranej tabeli.

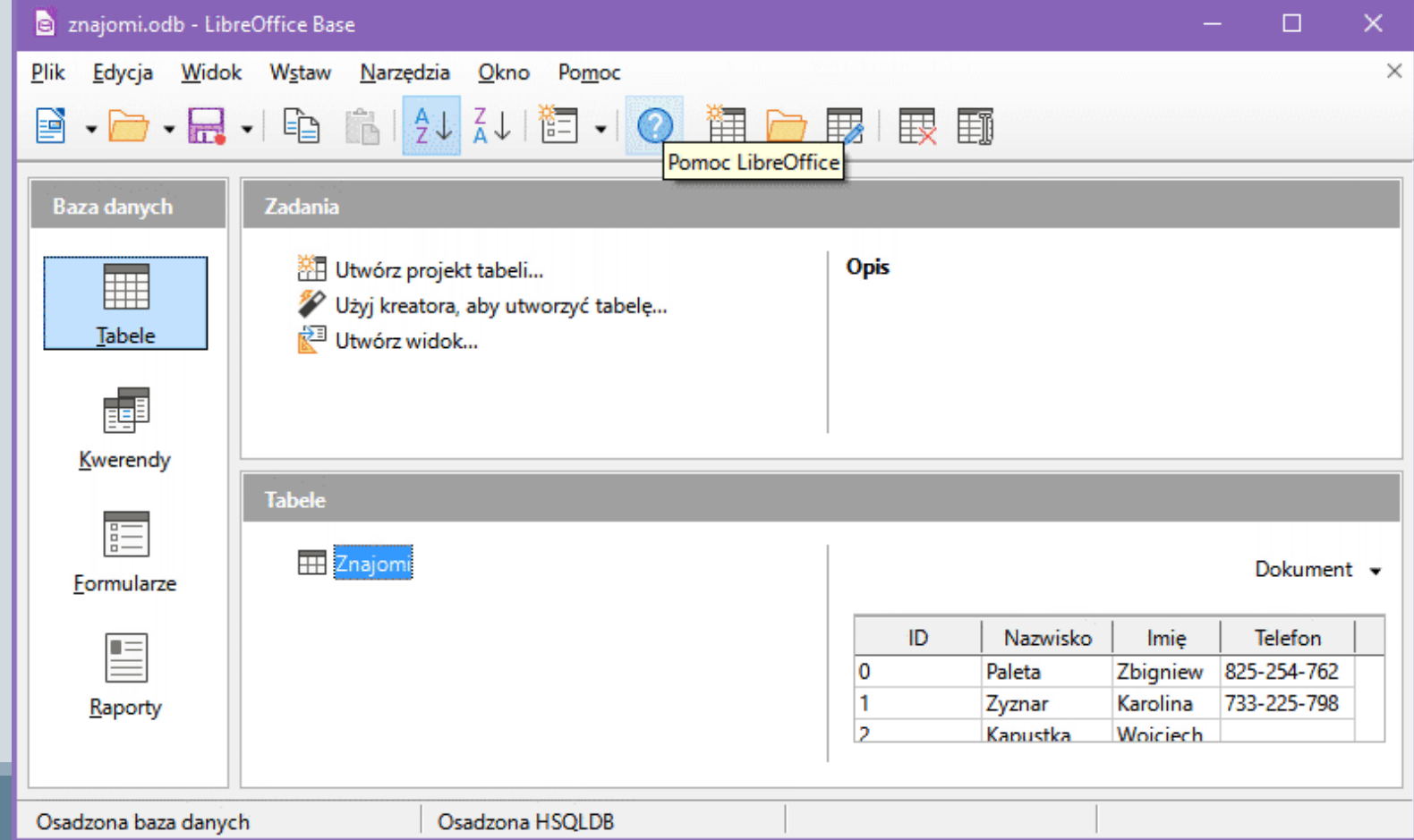